# **Intuitive Learning Customer Training Guide**

# **Purpose**

Use the following steps to access Intuitive Learning, switch between multiple hospitals, select and enroll in learning plans, and download your training certificates. If you have any questions, please contact the customer support team in your region.

# **Table of Contents**

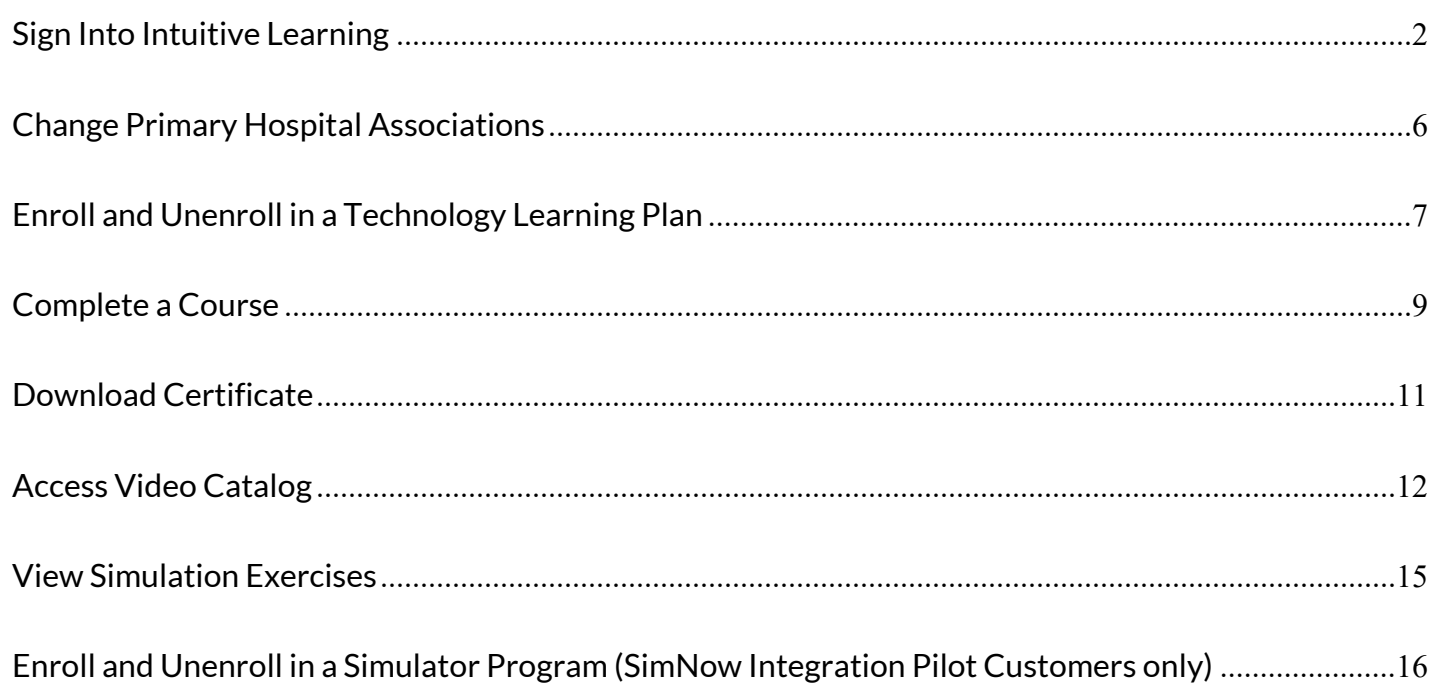

# **Sign Into Intuitive Learning**

#### Step 1

Navigate to www.davincisurgerycommunity.com and select Sign In.

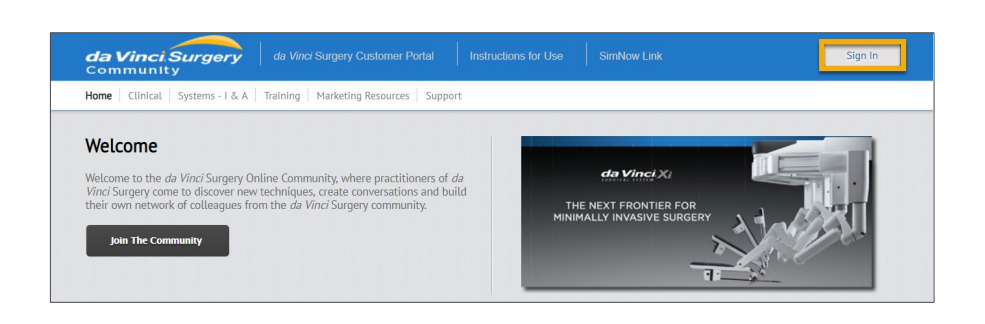

From: Intuitive Surgical <svc-CPD-SMTP@intusurg.com> Sent: Thursday, May 21, 2020 2:40 PM To: johnsmith@myemailaddress.com Subject: COMPLETE YOUR REGISTRATION

**Note**: If you were enrolled by an Intuitive representative, an account has already been created for you. Open the personalized link within the registration email (**Subject**: Complete your registration) to create your password.

If you already have an account and password, skip to Step 6.

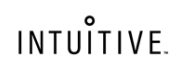

# **Welcome to Intuitive Surgical**

Please click on the below button to complete your registration.

Complete my registration

If you have any further questions, please contact the Intuitive Surgical Online Community support Team at dvrc@intusurg.com or community@intusurg.com

> Thanks! **Intuitive Surgical**

### **Sign Into Intuitive Learning Continued**

#### Step 2

Complete page 1 of the registration form.

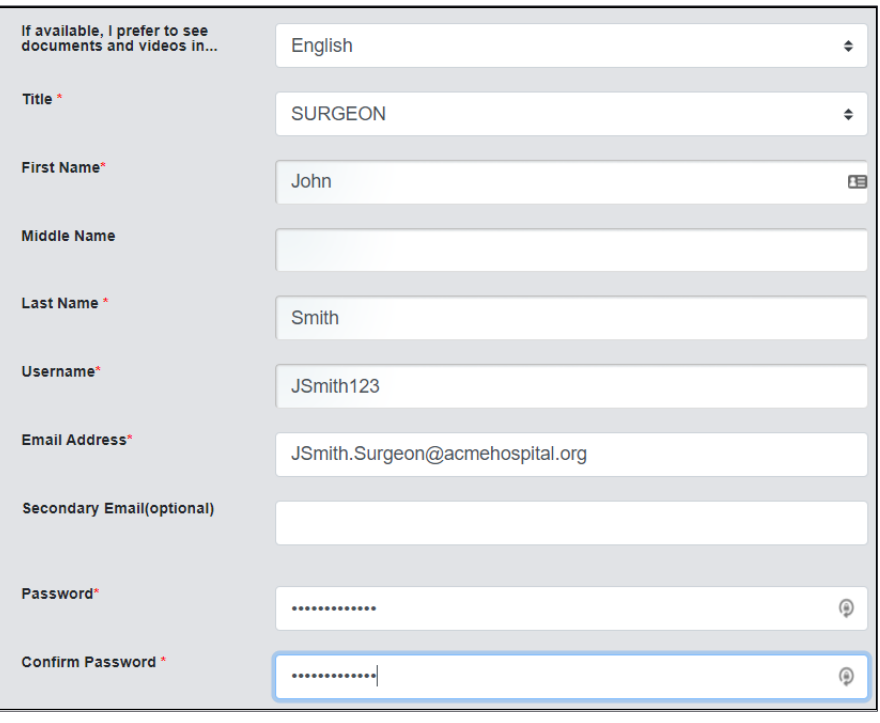

Step 3

Review the Notice of Data Processing. Select Continue to user account.

#### Notice of Data Processing

This Notice of Data Processing ("Notice") applies to your personal data collected through the Intuitive Surgical websites<br>available from your log-in on the previous web page, including Community Portal and Online Community Notice describes:

- 1. Collection and use of your personal data
- 2. How we share your personal data
- 3. How we protect your personal data
- 4. Cross-border data transfers of your personal data
- 5. Your choices regarding your personal data
- 6. Changes to this Notice

7. Cookies

The controller of this information is the Intuitive Surgical entity with whom your hospital has a relationship (the "Company", "we", "our", or "us"). You may find contact information for the intuitive Surgical family of companies<br>here:https://www.intuitivesurgical.com/support/contact/. Our principal locations are in the United States: 1020 Kifer R Sunnyvale, California 94086 and in Switzerland: 1 Chemin des Mûriers, 1170 Aubonne. 1. COLLECTION AND USE OF YOUR PERSONAL DATA

**Continue to user account** 

I do not want a user account

# **Sign Into Intuitive Learning Continued**

#### Step 4

Complete page 2 of the registration form.

Select **Join**.

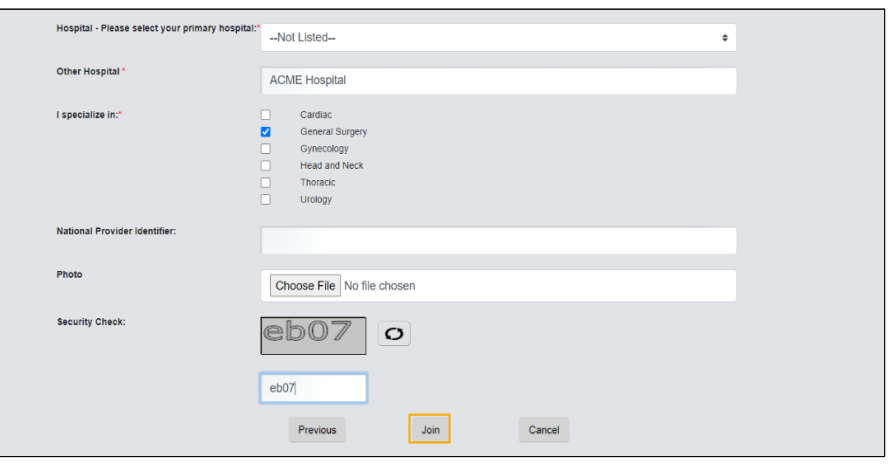

#### Step 5

After completing the registration form, you will receive a confirmation email (**Subject**: Welcome to the Intuitive Surgical Online Community).

Select the link within the email to validate your email address.

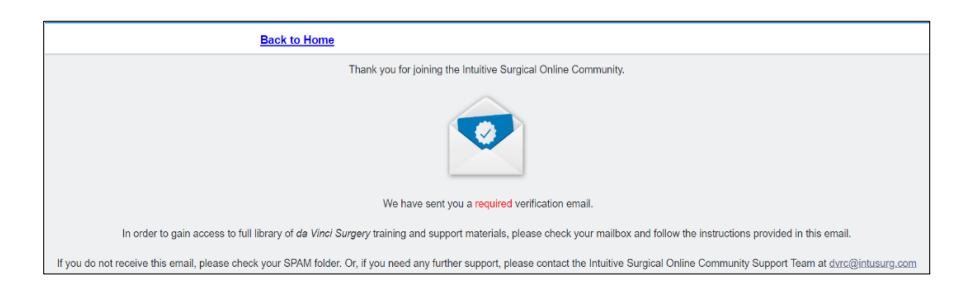

#### Step 6

Navigate to **Learning.Intuitive.com.** Enter your email address and password.

Select **Log In**.

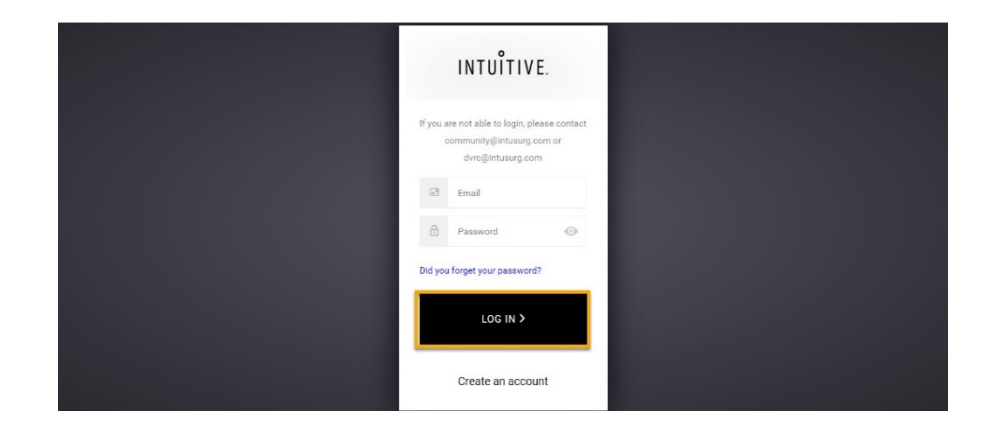

### **Sign Into Intuitive Learning Continued**

#### Step 7

If prompted, select your preferred Language for website content and select **Confirm**.

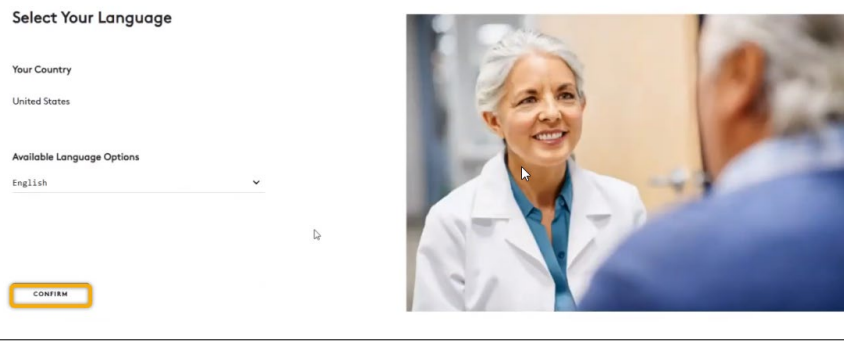

#### Step 8

If Hospital Learning Management is enabled at your hospital, select **Agree** to accept the Hospital Learning Management disclaimer.

This allows your hospital to assign, track, and manage your training and completions.

#### Hospital Management Disclaimer

Our record indicate that your primary hospital is [user:field-moodle-<br>organisation:name]. Your hospital learning coordinator(s) would like m<br>your robotic training. Do you agree to allow access to your following rec<br>Certif - Certificates<br>- Historical Training Record<br>- Profile Information

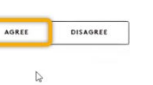

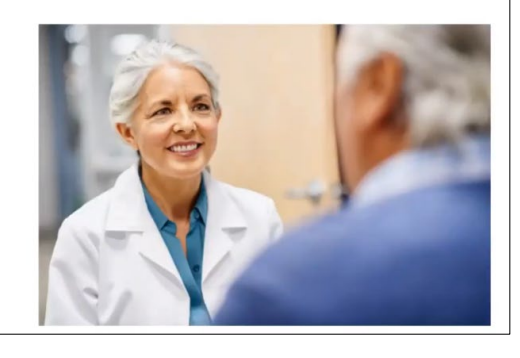

#### Step 9

If you have a simulator installed at your hospital, set up your simulator access and preferences. Select **Continue**

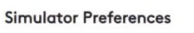

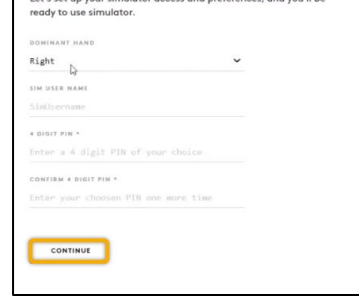

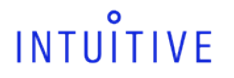

### **Change Primary Hospital Associations**

#### Step 1

To change primary hospitals from the profile menu, select **Profile and Settings**.

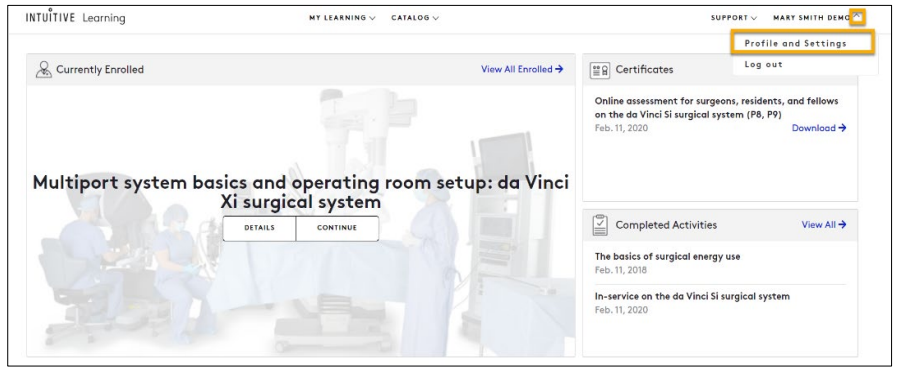

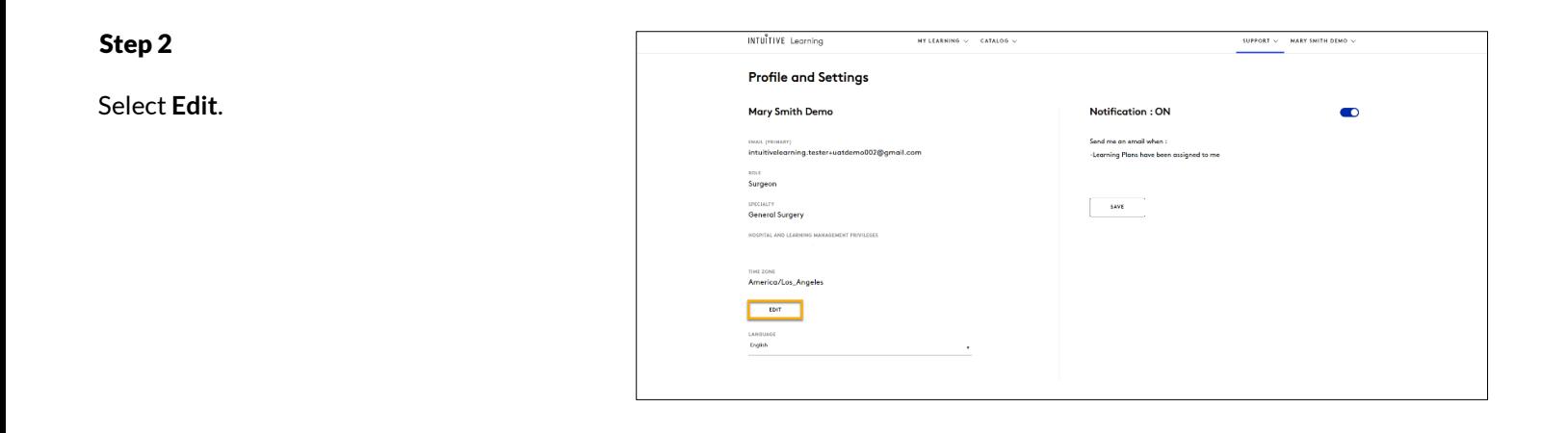

#### Step 3

Use the **Select your primary hospital** dropdown arrow to view and select the available hospitals in your selected country.

**Note**: You can add secondary hospitals to your profile, however, only your primary hospital will reflect in Intuitive Learning. All of your training records will remain the same when changing hospitals.

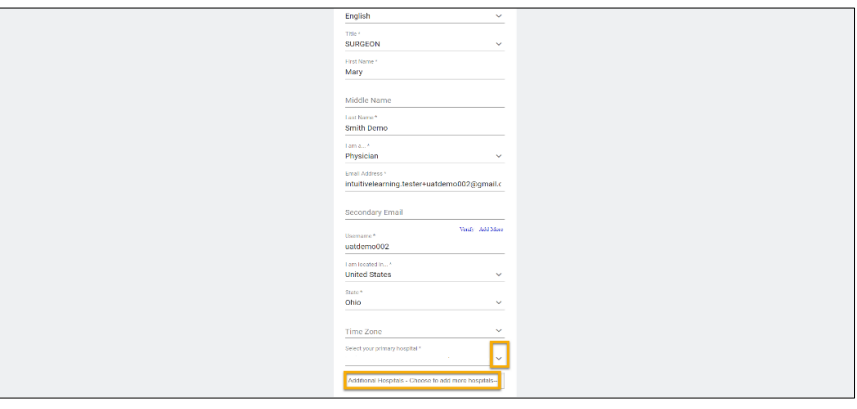

## **Enroll and Unenroll in a Technology Learning Plan**

#### Step 1

From the home page, scroll down to the curated list of recommended learning plans based on the system installations at your hospital.

Show/hide any of the system installations to further personalize your recommendations.

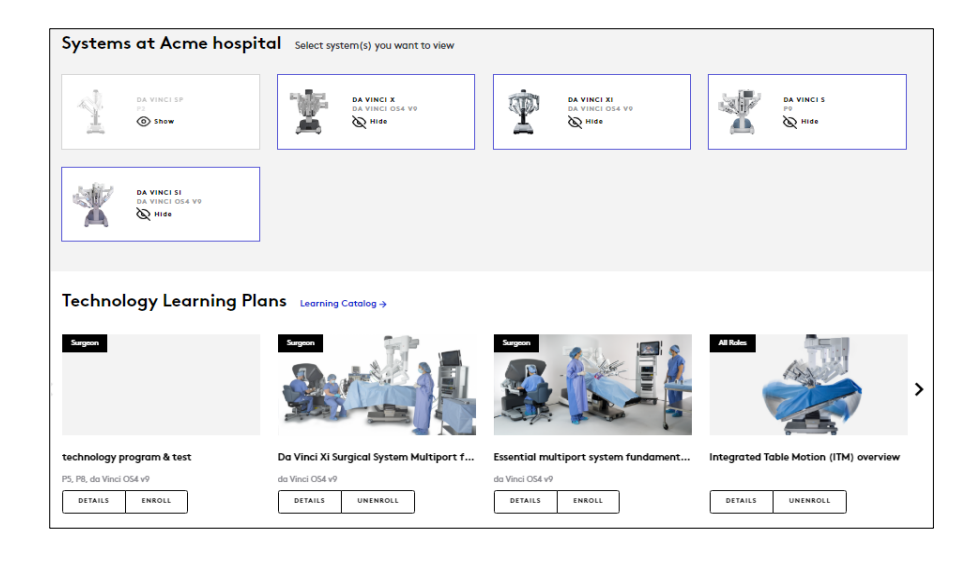

#### Step 2

You can also select a Technology Learning Plan from the **Catalog.**

On the top menu. Select **Catalog** and then select **Learning Plans**.

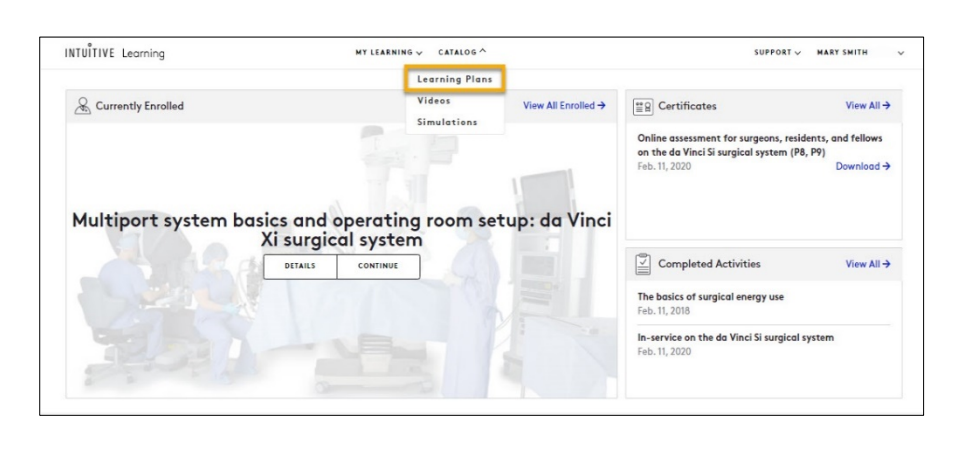

#### Step 3

Use the **Quick Filters** to search for a learning plan.

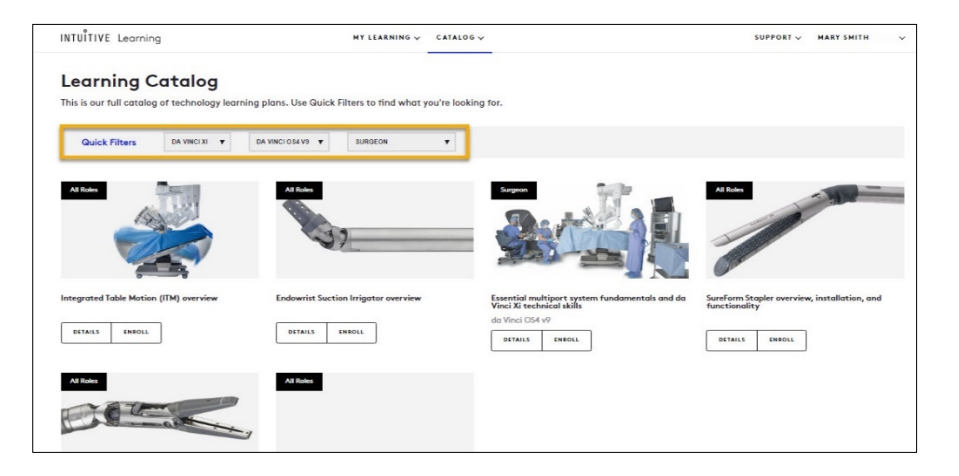

## **Enroll and Unenroll in a Technogy Learning Plan Continued**

#### Step 4

From your recommendations or the Learning Catalog menu, select **Details** to preview the courses in the plan

Select **Enroll**.

![](_page_7_Picture_6.jpeg)

#### Step 5

Select **Unenroll** to remove a Technology Learning Plan.

![](_page_7_Picture_9.jpeg)

**Note**: Learners cannot unenroll from a learning plan that is already completed or that was assigned by an Hospital Learning Coordiantor (HLC) or Intuitive representative.

![](_page_7_Picture_11.jpeg)

Essential multiport system fundamentals and da Vinci technical skills

P8 - Resident or Fellow

Da Vinci X surgical system (P8). As residents and fellows, learn about the da<br>Vinci X surgical system. Watch introduction videos, complete an interactive<br>course, attend your in-service session, and pass the online assessme

![](_page_7_Picture_15.jpeg)

![](_page_8_Picture_0.jpeg)

## **Complete a Course**

#### Step 1

From your learning plan select **Start** to begin a course.

![](_page_8_Picture_5.jpeg)

#### Step 2

To resume a course:

From the Home page, locate the course then select **Continue** 

or

Select **My Learning** and then **Assignments**.

![](_page_8_Picture_11.jpeg)

#### Step 3

To complete the course and receive credit, select the **Completion Status checkbox,** and then select **Confirm**.

**Note**: Some courses can only be marked complete by an Intuitive representative. If the option to certify your completion is not available, please contact your Intuitive representative to schedule training.

#### **Completion Status**

I certify that I have completed this training

![](_page_8_Picture_17.jpeg)

## **Complete a Course Continued**

#### Step 4

To view completed activities from the **Assignments** page use the **Status** drop-down menu and select **Completed**.

![](_page_9_Picture_70.jpeg)

You can also view completed activities from the Home Page.

![](_page_9_Picture_7.jpeg)

![](_page_10_Picture_0.jpeg)

## **Download Certificate**

#### Step 1

From the Home page, select **My Learning** and then **Certificates**.

![](_page_10_Picture_5.jpeg)

#### Step 2

Locate the desired course, then select **Certificate**.

A PDF copy of the certificate of completion will download.

![](_page_10_Picture_76.jpeg)

![](_page_11_Picture_0.jpeg)

# **Access Video Catalog**

#### Step 1

View recommended videos from the home page…

![](_page_11_Picture_5.jpeg)

#### …or from **Catalog** and then **Videos**.

![](_page_11_Picture_7.jpeg)

#### Step 2

From the **Video Catalog**, use the search bar or filters to locate relevant videos. Then, select the video you would like to view

![](_page_11_Picture_10.jpeg)

## **Access Video Catalog Continued**

#### Step 3

Select **Add to Favorites** to save the selected video to your My Favorites

![](_page_12_Picture_5.jpeg)

#### Step 4

Select the **Share** button to generate a direct link to the video.

![](_page_12_Picture_8.jpeg)

# **Access Video Catalog Continued**

#### Step 5

To view favorited and recently watched videos, select **My Learning** and then **My Library.**

![](_page_13_Picture_41.jpeg)

### **View Simulation Exercises**

The simulator catalog is visible to all customers and is for reference purposes only. Learners cannot enroll into individual simulation exercises. For more information on SimNow visit intuitive.com.

#### Step 1

On the home page, scroll down to the curated list of recommended learning plans based on the system installations at your hospital.

Show/hide any of the system installations to further personalize your recommendations.

![](_page_14_Picture_7.jpeg)

#### Step 2

You can also select a simulation exercise from the **Catalog**.

Using the navigation menu, select **Catalog** and then **Simulations**.

![](_page_14_Picture_11.jpeg)

#### Step 3

Select **Exercises.**

Use the **Primary Skill** and **System** dropdown menus to filter the available exercises.

Hover your cursor over the exercise to view exercise details.

![](_page_14_Picture_16.jpeg)

## **Enroll and Unenroll in a Simulator Program (SimNow Integration Pilot Customers Only)**

#### Step 1

Using the navigation menu, select **Catalog** and then **Simulations**.

![](_page_15_Figure_5.jpeg)

#### Step 2

In the simulation catalog, select **Program** to search for a simulation program.

Select the **Primary Skill** and **System** dropdown arrows to filter for a specific program.

![](_page_15_Picture_9.jpeg)

#### Step 3

From your recommendations or the simulation catalog, select **Program** then select **Details** to preview the exercises in the program.

Select **Enroll**.

**Note**: The enroll button will be greyed out if the simulation program is not enabled for self-enrollment. This is managed by the **Hospital Learning Coordinator (HLC)** at your hospital.

![](_page_15_Picture_14.jpeg)

#### **Enroll and Unenroll in a Simulator Program (SimNow Integration Pilot Customers Only) Continued**

#### Step 4

To unenroll from a simulator program, select **Unenroll**.

![](_page_16_Picture_106.jpeg)

**Note**: Learners cannot unenroll from a simulator program that is already completed or that was assigned by an **Hospital Learning Coordinator** or **Intuitive Representative**.

Learners also cannot unenroll when enrolled by a HLC or Intutive rep. The enroll button will be greyed out and marked **Enrolled**.

![](_page_16_Picture_107.jpeg)

#### **Disclosure**

Training provided by Intuitive is limited to the use of Intuitive technology, instruments and accessories. It does not replace the necessary medical training and experience required to perform procedures. Intuitive technology should only be used by physicians and staff who have received specific training in the use of Intuitive technology. Prior to using any training materials, refer to Intuitive Learning to ensure you are using the most up to date revision and that the software version of the training matches the software version installed on your system. There may be instances in which certain training content or activities listed above may not be available. For example, activities that require case history (e.g. videos or observations) may not be immediately available following a new product launch. In those cases, if you wish for additional training, please consult with your hospital and/or work with your Intuitive representative to explore alternative training activities.

For important safety information, indications for use, risks and full cautions and warnings, please refer to the user manual(s), www.intuitive.com.

© 2020 Intuitive Surgical, Inc. All rights reserved. Product names are trademarks or registered trademarks of their respective holders.